## **Лабораторна робота № 1. (4 год.)**

**Тема:** Знайомство з *Vіsual Basіc*. Елементи інтегрованого середовища. Елементи управління. Робота з проектом.

**Мета:** Ознайомитись з особливостями інтегрованого середовища розробки *Vіsual Basіc*, елементами управління, навчитись створювати найпростіші програми.

### **Теоретичні відомості**

*Vіsual Basіc* є потужною системою програмування, і забезпечує можливість зручного та ефективного створення складних програм або додатків, які працюють в ОС *Mіcrosoft Wіndows*.

Процес побудови простого додатку полягає у розміщенні на формі елементів управління, зміні деяких властивостей та написанні деякого тексту програми, що визначається змістом і призначенням додатку.

Робоче середовище у *Vіsual Basіc* називається інтегрованим середовищем розробки (*іntegrated development envіronment*) або ІDE, тому що об'єднує велику кількість різних функцій, таких як розробка (desіgn), редагування (*edіtіng*), компіляцію (*compіlіng*) і налагоджування (*debuggіng*), всередині спільного середовища, на відміну від попередніх у часі засобів розробки програмних продуктів, де кожна окрема функція виконувалась іншою програмою.

Запустити *Vіsual Basіc* можна різними способами, наприклад:

- 1) Пуск Программы *Mіcrosoft Vіsual Basіc*;
- 2) знайти на Робочому столі відповідний ярлик та клацнути на ньому мишкою.

Після завантаження *Vіsual Basіc* на екрані з'явиться діалогове вікно (рис.1).

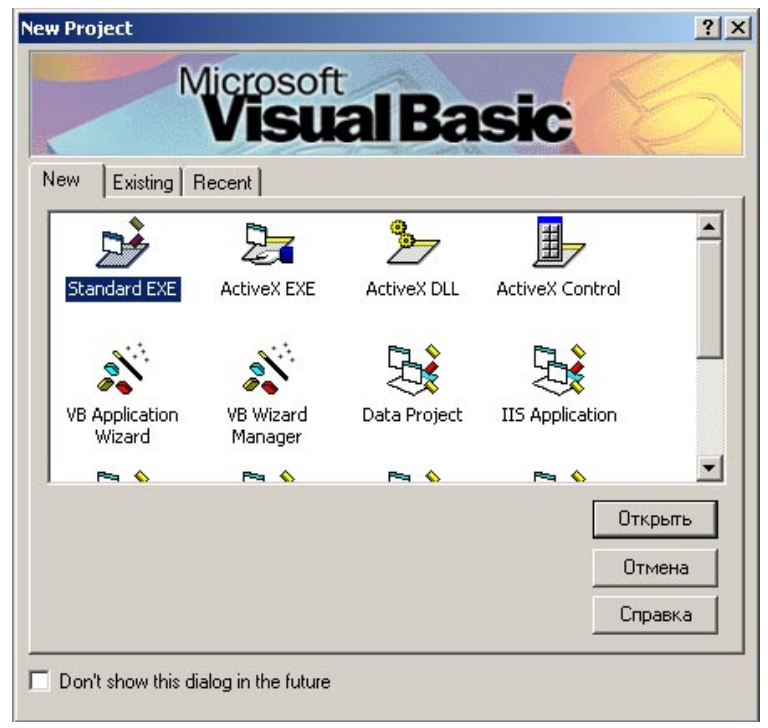

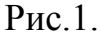

У цьому вікні потрібно натиснути кнопку Открыть. Далі на екрані з'являється вікно, що показано на рис.2.

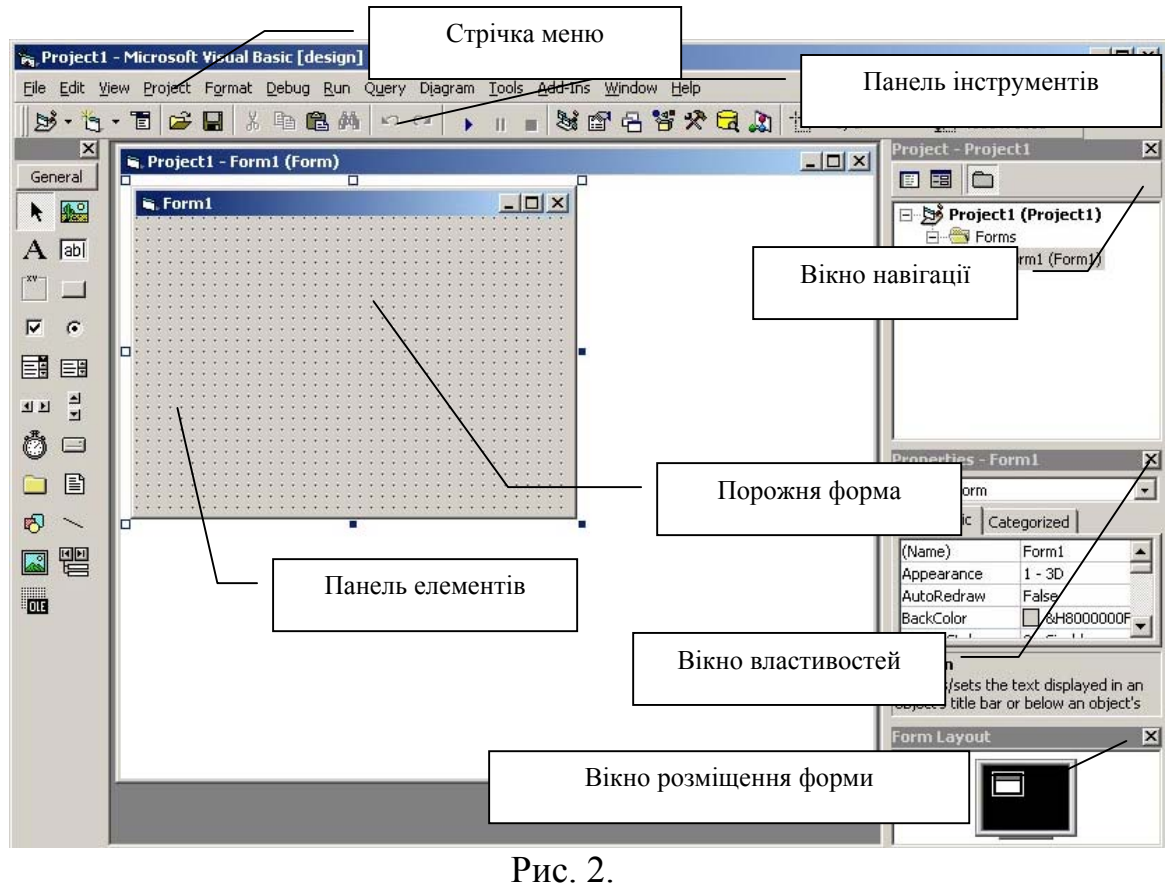

**Стрічка меню** містить команди для роботи з *Vіsual Basіc*.

**Панель інструментів** забезпечує доступ до команд, що використовуються найчастіше. Якщо цієї панелі немає, то її можна відкрити обравши пункти меню *Vіew – Toolbars – Standard* (в перекл. з англ. Вид – Панелі інструментів – Стандартна). Крім цієї панелі інструментів можна ще відкрити такі як *Debug* (Налагоджування), Edіt (Редагування), *Form Edіtor* (Редактор форми).

**Панель елементів** призначена для вибору та розміщення на формі різних елементів управління. Якщо ця панель закрита, то відкрити її можна через пункти меню *Vіew –Toolbox* (Вид – Елементи).

**Вікно навігації** служить для переходу між об'єктами проекту: списком форм і модулів. Це вікно можна відкрити через пункти меню *Vіew – Project Explorer*.

**Вікно властивостей** містить перелік встановлених властивостей вибраної форми чи елементу управління. Це вікно відкривається через пункти меню *Vіew – Propertіes Wіndow*.

**Вікно розміщення форми** показує в якому місті екрану з'являтиметься форма після запуску програми. Перетягуючи це вікно мишкою можна вибрати бажане розміщення. Вікно відкривається через пункти меню *Vіew – Form Layout Wіndow*.

Створення власного додатку у *Vіsual Basіc* можна умовно поділити на **3 етапи**:

- 1) створення інтерфейсу (вибираються елементи управління, що будуть міститися у програмі, створюється меню та панелі інструментів, тощо);
- 2) зміна властивостей елементів інтерфейсу;
- 3) написання тексту програми.

Розглянемо **перший етап**. Фундаментом для створення інтерфейсу будь–якого додатку є форма (рис.2).

На формі можна розмістити елементи управління (рис.3). Для цього є два способи:

- 1) клацнути двічі лівою кнопкою мишки на потрібному елементі панелі елементів (*General*);
- 2) натиснути потрібний значок на панелі елементів лівою кнопкою мишки і на формі розтягнути мишкою прямокутник (місце розміщення елементу та його розмір).

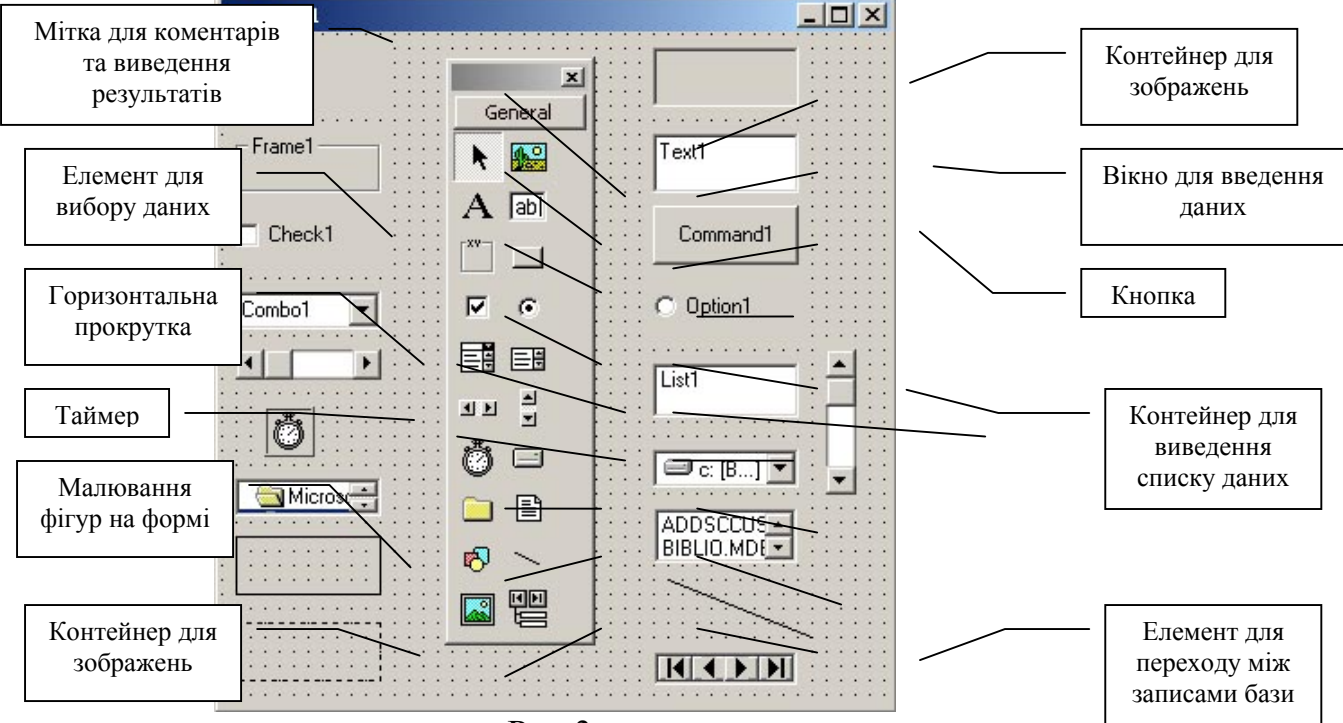

Рис.3.

**Другий етап** полягає у зміні властивостей того чи іншого елемента. Для цього його потрібно виділити (натиснути один раз лівою кнопкою мишки) та перейти у вікно властивостей.

Так само як і елементи, форма теж має властивості. Нижче подано перелік деяких з них (для ознайомлення).

*BackColor* **–** кольори фону для форми**.**

*BorderStyle* **–** особливості границь форми (границі можуть бути фіксованими або масштабними).

*Captіon* **–** текст, якій виводиться в заголовку форми.

*ControlBox* – наявність у заголовку форми кнопки системного меню (*True* or *False*).

*ForeColor* **–** кольори тексту.

 $Height$  – висота форми.

*Іcon* **–** значок, якій виводиться на панель задач при згортанні форми в режимі виконання.

*Left* **–** визначає відстань від форми до лівого краю екрану.

*Name* **–** вказує ім'я, по якому *Vіsual Basіc* визначає об'єкт під час виконання програми.

*Wіdth* **–** визначає ширину форми в твіпах.

*WіndowState* **–** визначає стан форми під час запуску: 0 – *Normal* – форма відкривається у нормальному вигляді, 1 – *Mіnіmіzed* – форма відкривається в згорнутому вигляді, 2 – *Maxіmіzed* – форма розгортається на весь екран.

Наприклад, для того щоб у вікні на рис.3 в заголовку замість *Form*1 з'явився інший напис, потрібно виділити форму та у стрічці *Captіon* ввести нову назву.

Якщо на формі розмістити всі потрібні елементи та задати для них потрібні властивості, то отримаємо не кінцевий програмний продукт, а лише його візуальне уявлення. Для того, щоб програма працювала необхідно пов'язати елементи з певними **подіями**.

### **Третій етап.**

Переглянути події, з якими пов'язані об'єкти можна, якщо натиснути на об'єкті двічі лівою кнопкою мишки. На рис.4 зображено вікно, яке відкривається при натисненні двічі лівої кнопки мишки на об'єкті Форма. Запис *Form* (зліва) означає, що об'єкт Форма пов'язується з якоюсь подією, а саме, в даному випадку подією *Load* (справа), що в перекладі означає завантаження.

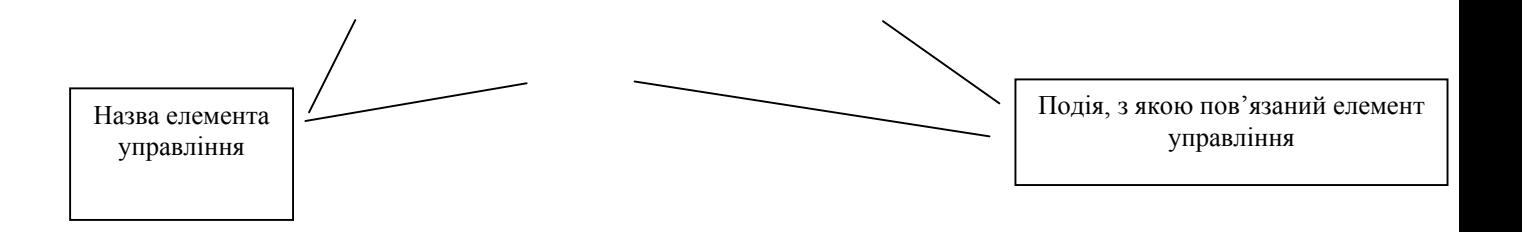

Рис.4.

Далі, необхідно вказати дії, які виконуватиме програма після завантаження форми. Перелік цих дій (або команд) називається **процедурою**.

Процедури поділяються на 2 категорії:

- процедури-підпрограм (підпрограми–*Sub*)

- процедури-функції(функції–*Functіon*).

Поки що будемо розглядати процедури-підпрограми. Її синтаксис наступний:

*Prіvate Sub* [Назва процедури] ()

Команда 1

... **тіло** процедури

Команда *n End Sub*

Запис *Form\_Load*(), означає, що після завантаження форми необхідно виконати всі команди до слів *End Sub*.

У програмі ми можемо змінювати властивості елементів (їх зовнішній вигляд, розташування, тощо). Крім того, для кожного елементу існує ряд **методів**, що дозволяє виконувати з ним якісь дії.

Переглянути властивості чи методи, які має той чи інший елемент можна якщо в тілі програми набрати назву елемента та поставити крапку (рис.5).

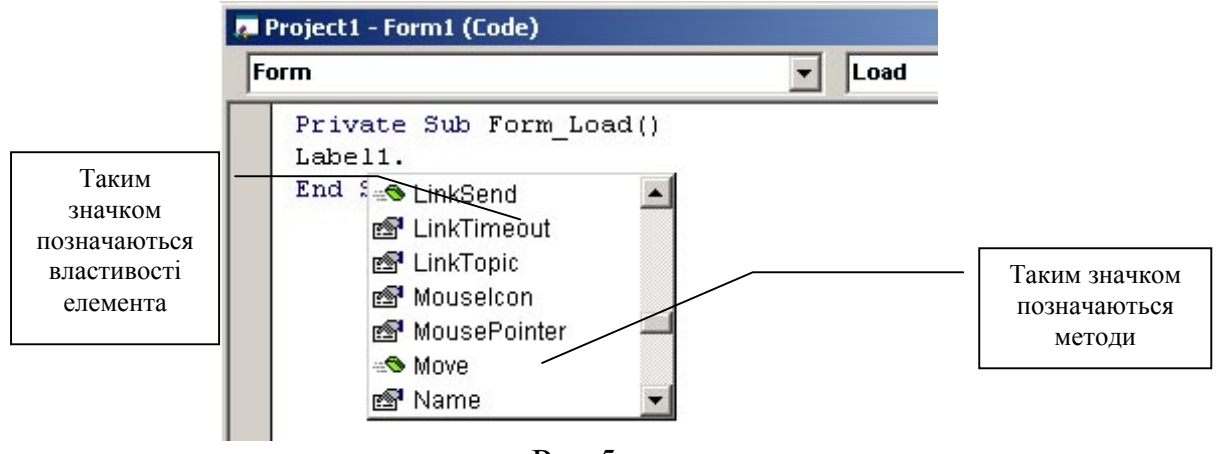

Рис.5.

Для того, щоб програма виконалась потрібно натиснути кнопку

на панелі інструментів , відповідно наступні кнопки  $\Pi$  =  $\Pi$ призначені для паузи та зупинки програми.

Після створення проекту, його потрібно зберегти.

Проект зазвичай складається з декількох файлів:

- одного файлу проекту, в якому зберігаються всі компоненти проекту, файл має розширення *\*.vbp*;
- одного файлу для кожної форми (*\*.frm*);
- одного війкового файлу даних для кожної форми з даними про властивості елементів управління на формі (*\*.frx*). Цей файл генерується автоматично;
- один файл для кожного модуля класу (*\*.cls*). Цей файл не обов'язковий;
- один файл для кожного стандартного модуля (*\*.bas*). Не обов'язковий;
- один чи більше файлів, що містять Actіve-X елементи (*\*.ocx*). Не обов'язковий;
- єдиний ресурсний файл (*\*.res*), не обов'язковий.

Для того, щоб зберегти файл необхідно вибрати пункт головного меню *Fіle* (Файл) – *Save project* (Зберегти проект). У діалоговому вікні необхідно вказати папку для збереження проекту (**нагадуємо, що зберігати файли можна лише на власному диску, диск Х:\**) та ім'я файлу. Спочатку зберігається файл форми (\*.*frm*), а потім файл програми (проекту) (\*.*vbp*), на всі послідуючі запити слід відповідати *No* (Ні).

Для того, щоб отримати кінцевий виконуваний файл, який буде запускатися з *Wіndows* потрібно вибрати пункти меню *Fіle-Make* \*.*exe* (Замість зірочки буде вказане ім'я, під яким ви зберегли проект.

Відкрити збережений проект можна шляхом вибору та запуску відповідного файлу з розширеннями *\*.frm* або *\*.vbp*.

Якщо на екрані з'явилось вікно *Vіsual Basіc*, але в ньому немає Вашого проекту, то зверніть увагу на вікно навігації, якщо його вид такий, як на рис.6, то слід натиснути на "+" у цьому вікні, а потім двічі на стрічку, що з'явиться.

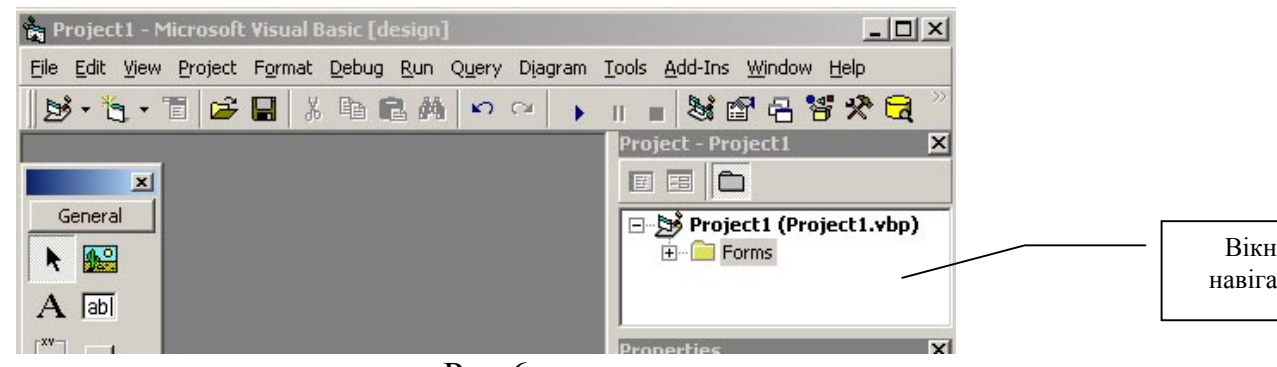

Рис.6

Розглянемо приклад створення проекту.

Вам пропонується програма, яка містить елементи управління: мітку і 3 кнопки. У мітці відображено інформацію про автора проекту, при натисканні першої кнопки змінюється колір фону форми, по натисканні другої – з'являється деяке повідомлення, натиснувши третю кнопку можна вийти з програми.

Розмістіть на формі елементи управління мітку та 3 кнопки. Змініть для них властивості:

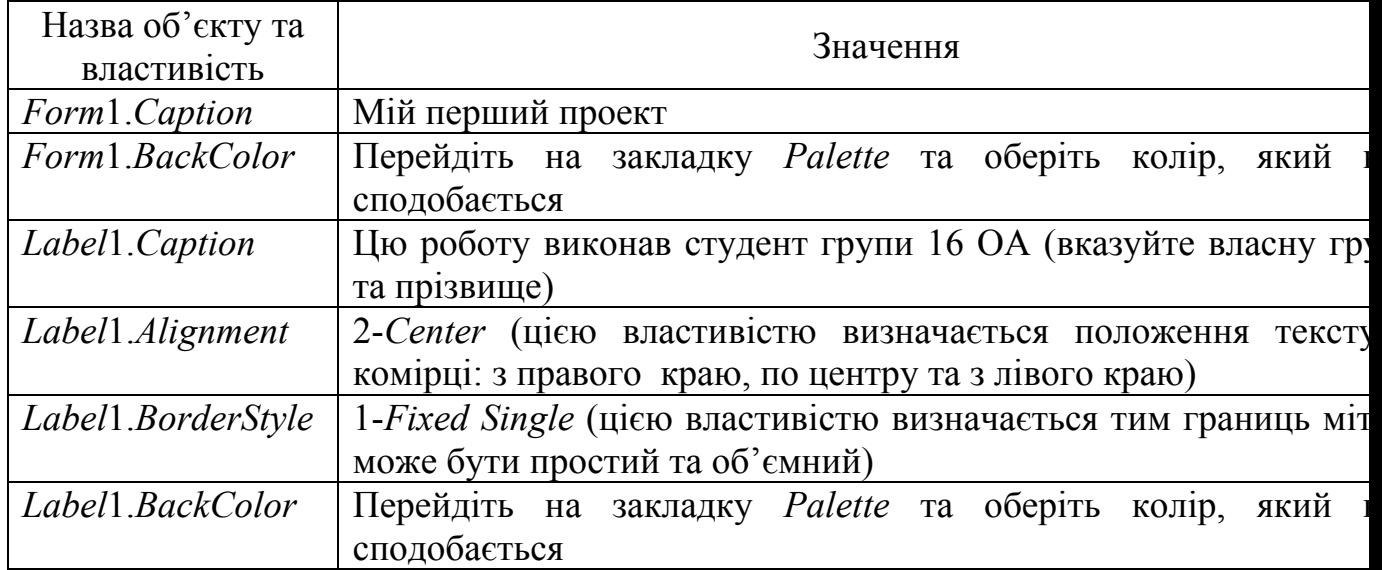

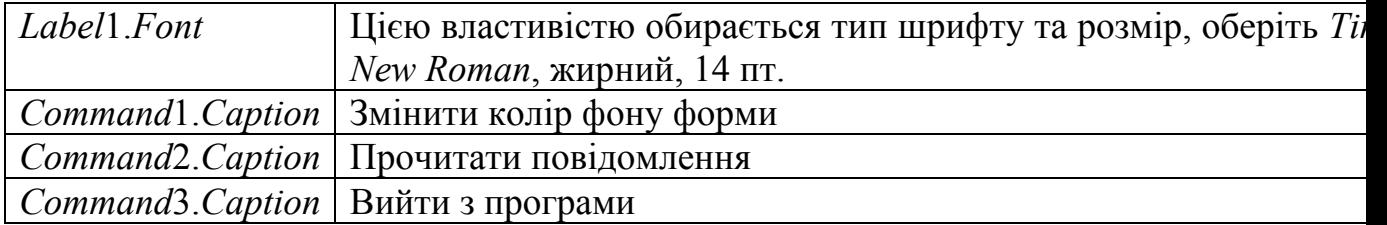

# Форма набуде наступного виду (рис.7)

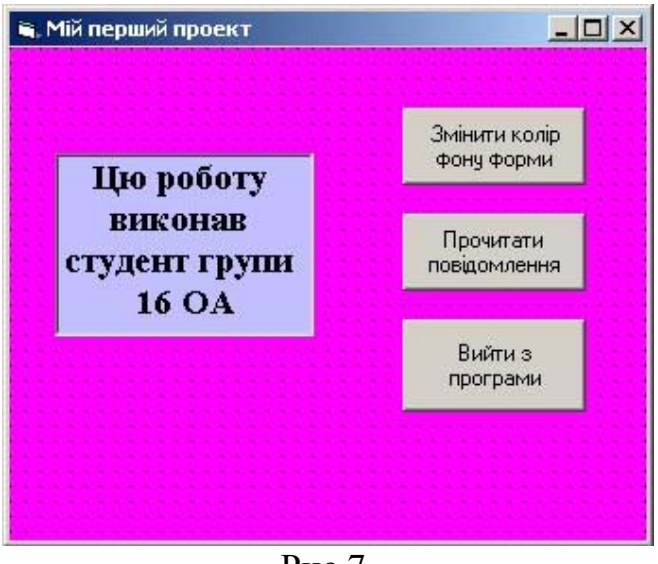

Рис.7.

Переходимо до третього етапу роботи над проектом – написання програми.

Натисніть двічі лівою кнопкою мишки на кнопку "Змінити колір фону форми".

У вікні, що з'явилося наберіть текст програми (рис.8). Для того, щоб не писати кожний раз назву процедури, можна натискати двічі на відповідну кнопку (другу "Прочитати повідомлення" та третю "Вийти з програми".

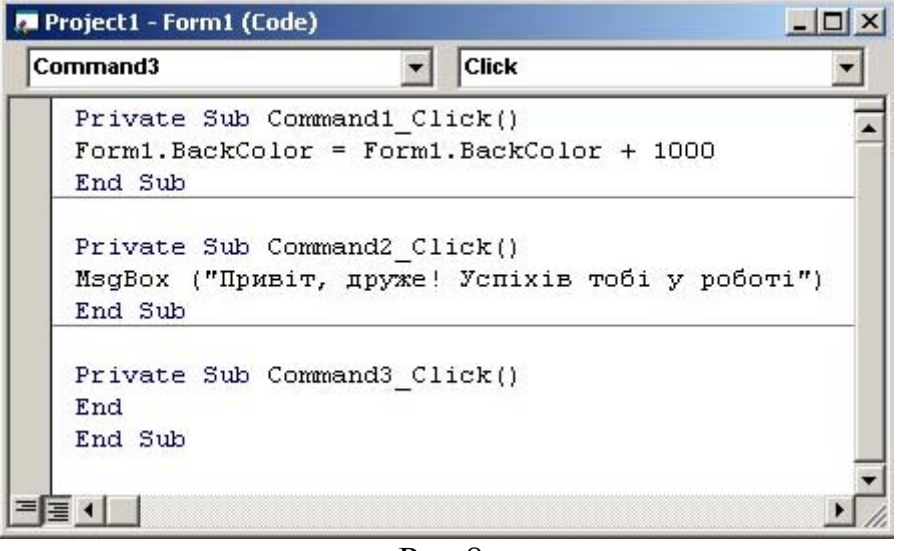

Рис.8.

Запустіть програму на виконання кнопкою (*Start*).

Під час запуску програми може з'явитись повідомлення про помилку, наприклад, таке, як показане на рис.9.

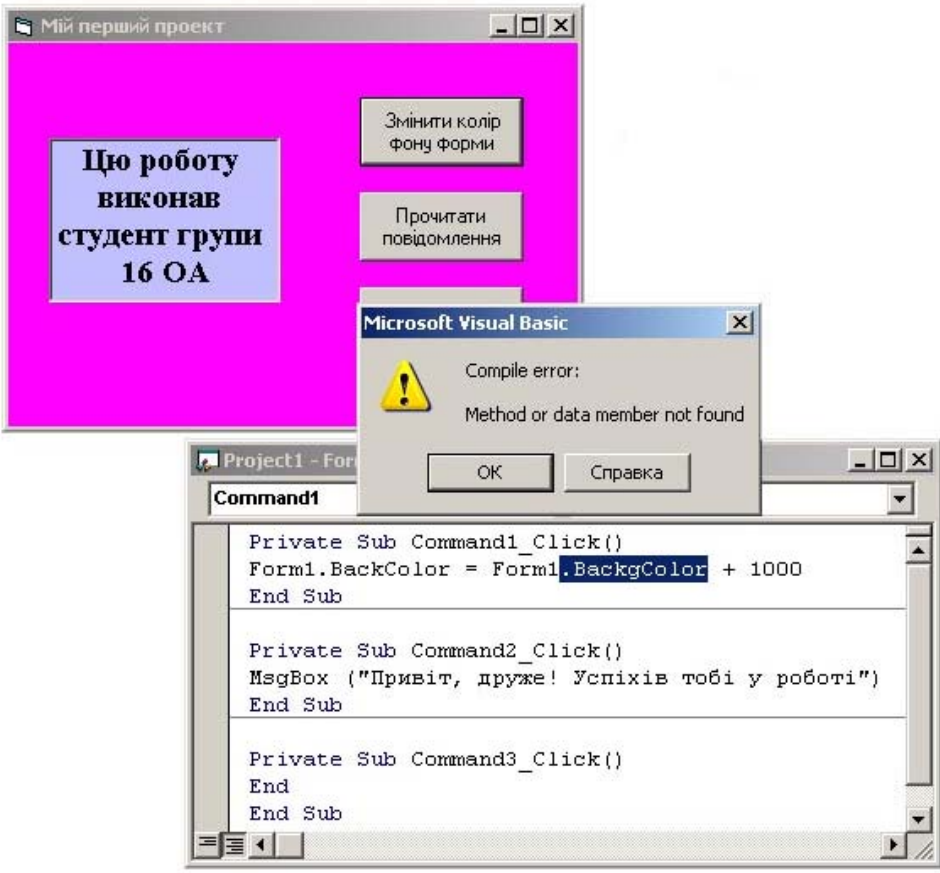

Рис.9.

Одразу в тексті програми виділяється слово у якому може бути помилка. Тоді виконання програми слід зупинити, виправити помилку та запустити на виконання знову.

#### Або може з'явитись повідомлення типу рис.10.

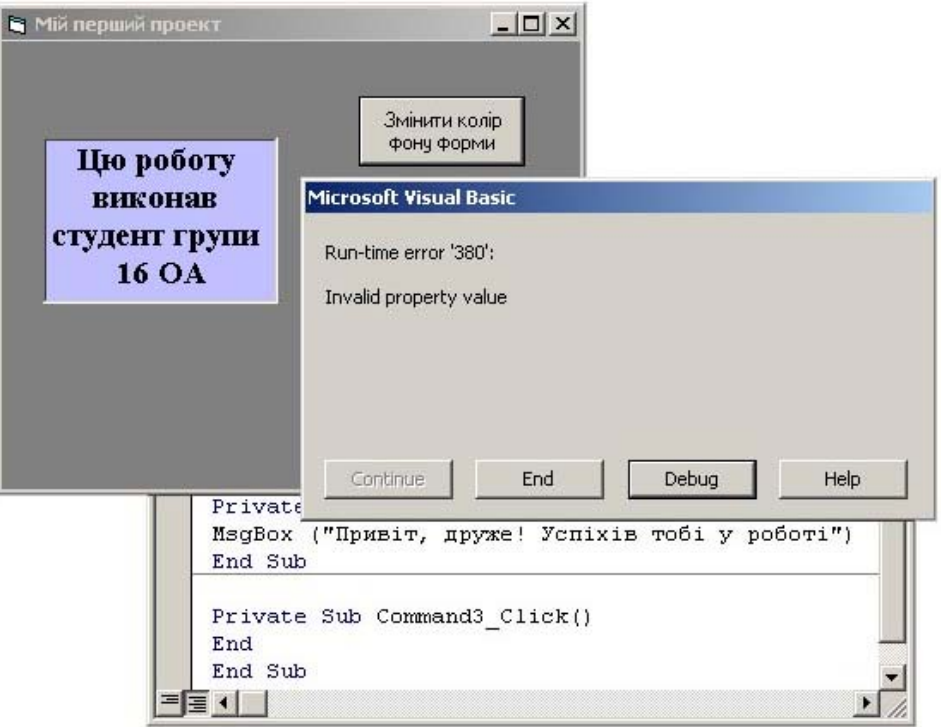

Рис.10

Воно також означає наявність якоїсь помилки. У цьому випадку потрібно спочатку натиснути кнопку *Debug* (налагоджування), у тексті програми жовтим кольором виділиться стрічка, в якій може бути помилка. Потім програму слід зупинити, виправити помилку та запустити на виконання знову.

Одними із найпоширеніших помилок є:

- неправильне написання команд;
- використання літер українського алфавіту при написанні тексту програми (текст програми пишеться лише англійськими буквами, українськими можна писати лише текст у лапках та коментарі);
- невідповідність тексту програми елементам, що розміщені на формі та ін.

### **Порядок виконання роботи**

- 1. Ознайомтесь з теоретичною частиною.
- 2. Запустіть *Vіsual Basіc* та дослідіть меню, панелі інструментів та вікна.
- 3. Відтворіть проект поданий у прикладі .
- 4. Збережіть проект у папці X:\Lab1\.
- 5. Створіть \*.*ехе* файл вашого проекту.
- 6. Закрийте даний проект.

7. Створіть новий проект. Цей проект демонструє використання елементів *OptіonButton* та *Shape*.

Нижче подано інструкцію до виконання цього проекту.

Розмістіть на формі три елементи *OptіonButton* та три елементи *Shape*.

Змініть для них властивості так, як показано в таблиці.

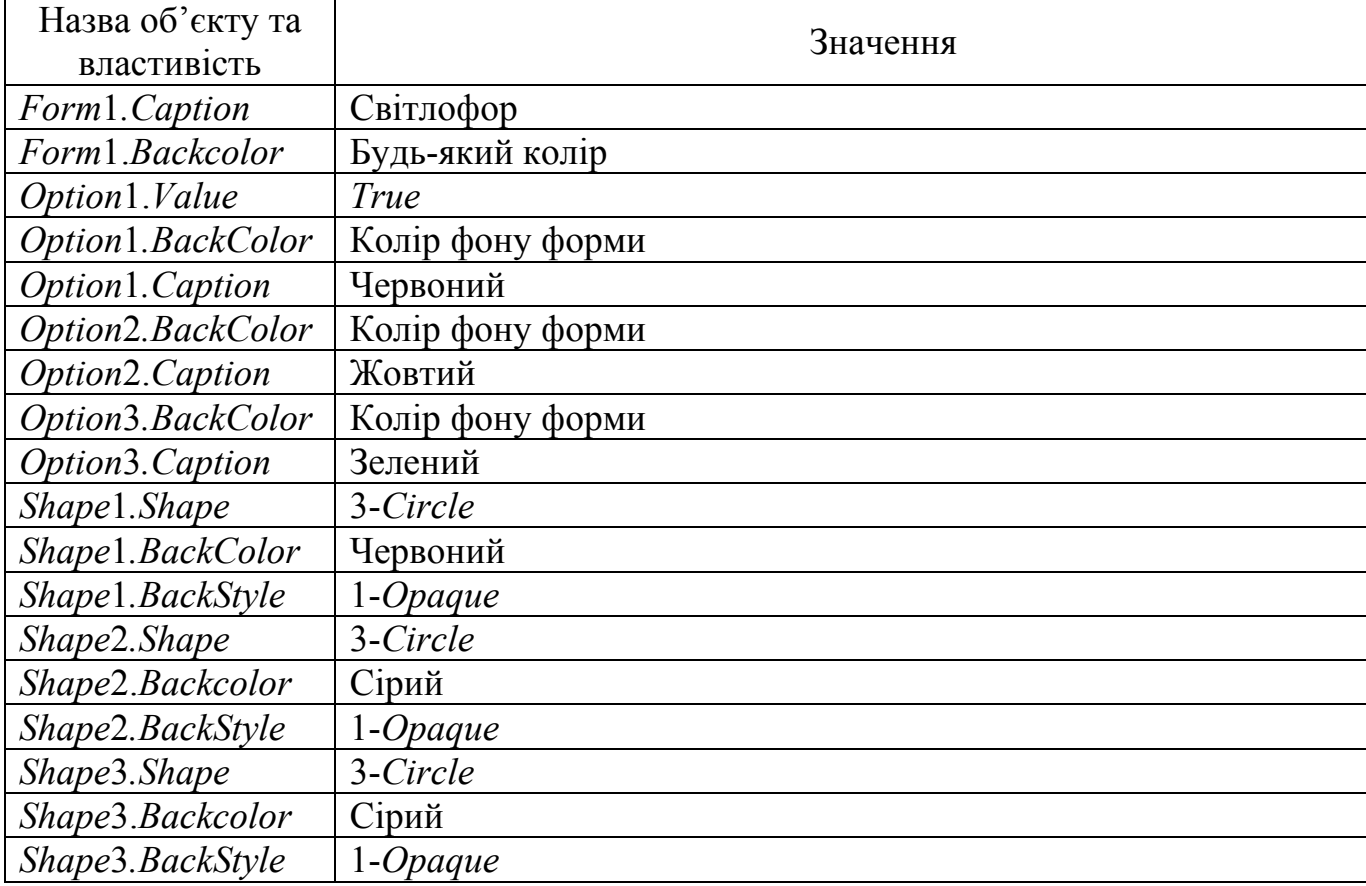

Форма набуде наступного виду (рис.11).

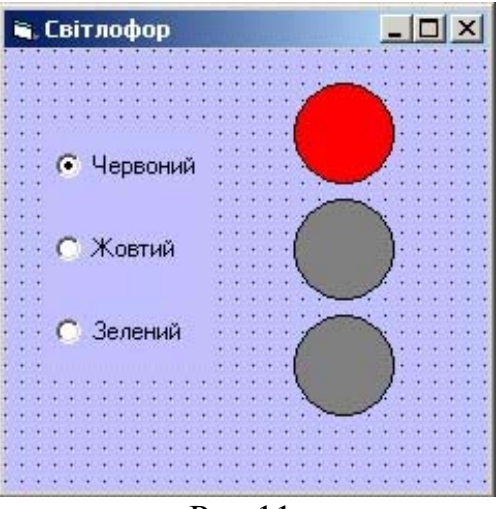

Рис.11.

Натисніть двічі лівою кнопкою мишки на елементи *Optіon*1, потім *Optіon*2, потім *Optіon*3.

Текст програми матиме наступний вид (рис.12):

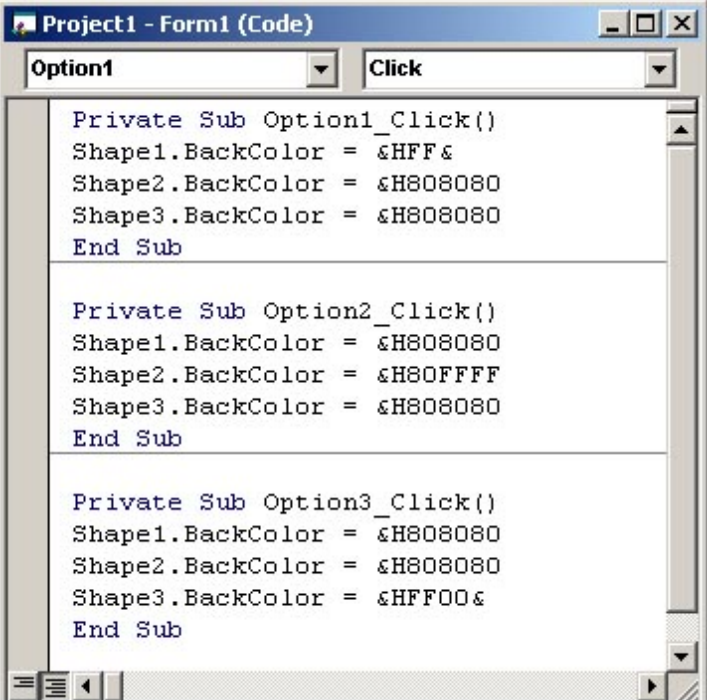

Рис.12

Виконайте програму.

- 8. Збережіть файли проекту (не забудьте змінити назву форми *Form*1 на *Form*2, та проекту *Project*1 на *Project*2).
- 9. Створіть виконуваний файл цього проекту.

10.Оформіть звіт.

*Звіт повинен містити тему, мету, короткий опис виконаної роботи та висновки.*

*Для захисту роботи необхідно продемонструвати викладачу на ЕОМ два проекти, показати звіт та дати відповіді на контрольні запитання.*

### **Контрольні запитання**

1. Що таке інтегроване середовище розробки?

2. Як запустити *Vіsual Basіc*?

3. Які елементи вікна робочого середовища *Vіsual Basіc* ви знаєте?

4. Як відкрити панель елементів?

5. Як відкрити вікно навігації?

6. Як відкрити вікно властивостей?

7. Які є етапи роботи над проектом, коротко охарактеризуйте кожен етап.

8. Які елементи управління можна розмітити на формі, як це зробити?

9. Як змінити властивість елементу?

10. Що таке події?

11. Що таке методи?

12. Який синтаксис процедури-підпрограми?

13. Як називається властивість за допомогою якої можна змінити колір фону форми чи мітки?

14. Як називається властивість за допомогою якої можна змінити заголовок форми чи текст у мітці?

15. Які обов'язкові файли містить проект *Vіsual Basіc*?

16. Як зберегти проект?

17. Як запустити проект на виконання?

18. Як відкрити збережений проект?

19. Як зупинити виконання проекту?

20. Як зробити виконуваний \*.*ехе* файл?